## **How to Remotely View Plug & Play Series Recorders on Browsers**

## Requirements

- An internet connection
- Internet Explorer 11
	- o \*If modern browsers such as Chrome, Firefox, or Edge are desired, recorders need to be on a firmware that supports HTML5. HTML5 is not reliant on plugins, which means the plugin dependent web portals will not work. Instead, the recorders' HTTP ports would need to be port forwarded. Not all recorders will have this feature available.
		- **Minimum firmware versions** 
			- DVR: 1.3.8
			- NVR: 1.4.5
- A Plug & Play series recorder
	- o The NAT function must be enabled either…
		- via the recorder menu: Settings > Network >  $TCP/IP > NAT$

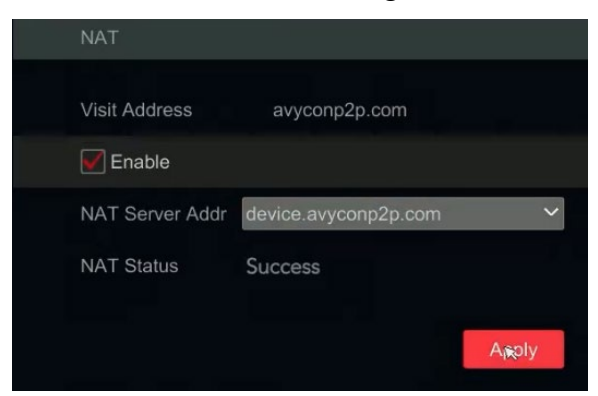

or via a QR code serial number

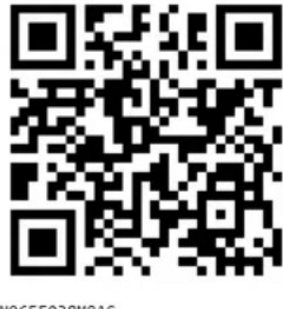

N965E038M8AC

## **Steps**

- 1. Launch Internet Explorer 11
	- a. If you do not have Internet Explorer 11 on your computer and only have Edge, please see the section "*Configuring Microsoft Edge for Internet Explorer Mode*"
- 2. Visit the correct web portal related to your QR code serial number
	- a. **N**xxxxxxxxxxx codes must visit autonat.com

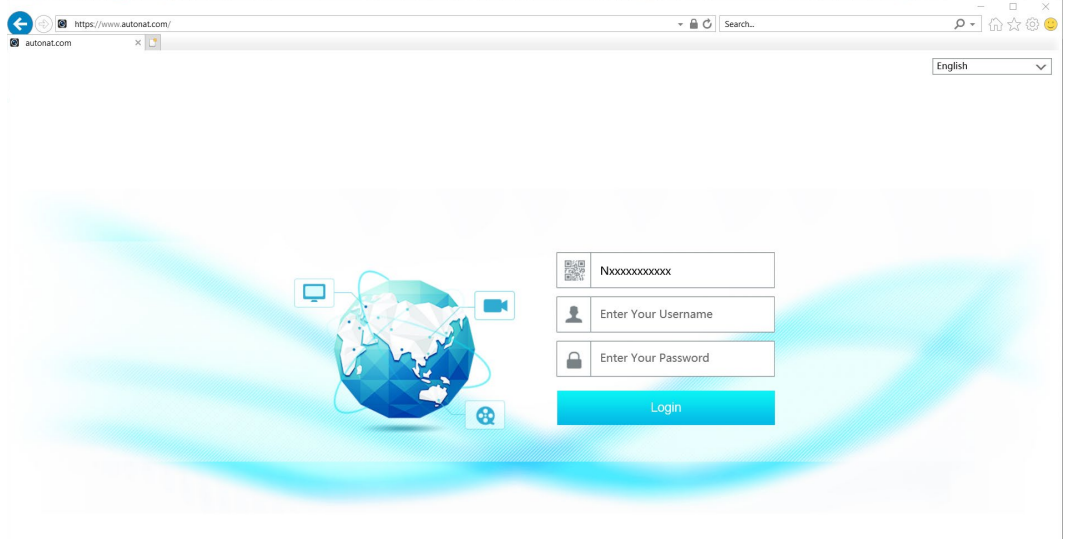

b. **K**xxxxxxxxxxx codes must visit avyconp2p.com

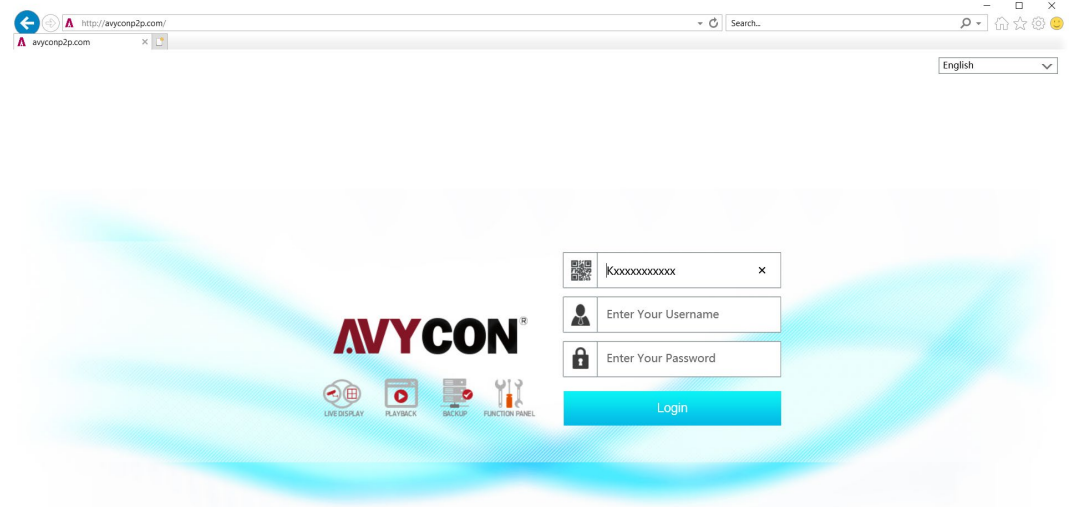

- 3. Enter the QR code serial number in the first field, followed by the username and password of your recorder
- 4. Click "Login"

5. You will be prompted to download and install a plugin. Please go ahead and download the file and install the plugin

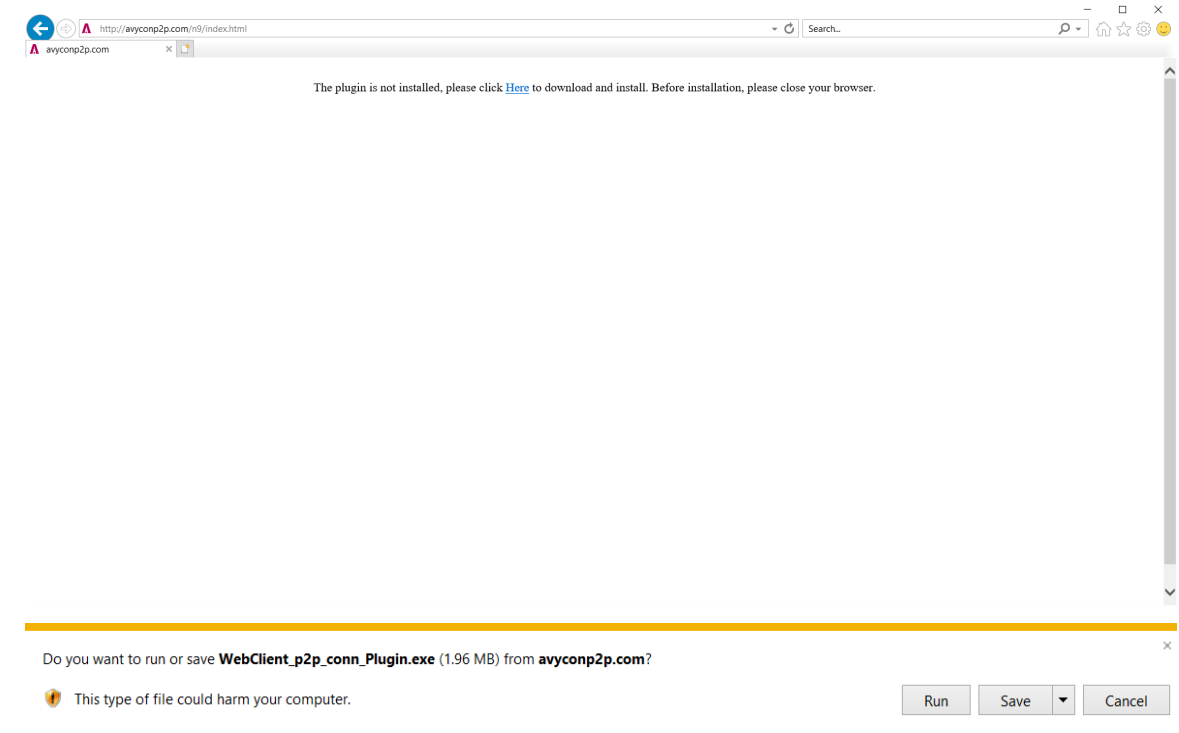

- 6. Once installed, please refresh your browser. One way to do this is by pressing the F5 key.
- 7. You will now be asked install another plugin. Go ahead and install this plugin too, and refresh the page once more after the installation is completed

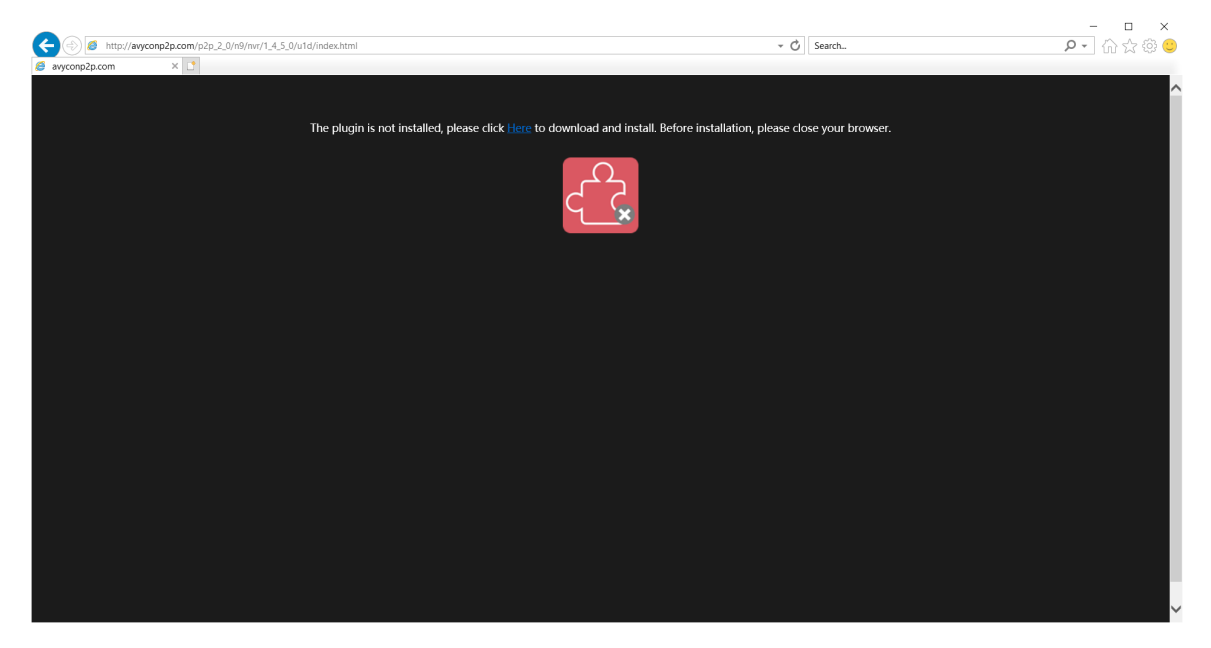

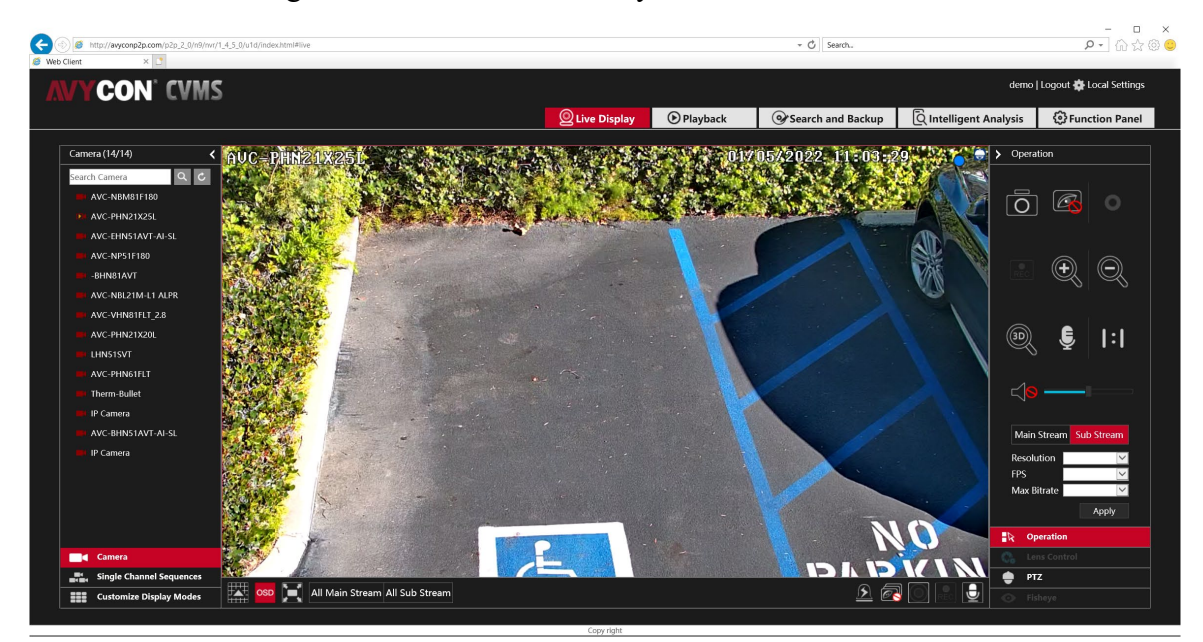

8. You should now be greeted with a live view of your cameras.

## Configuring Microsoft Edge for Internet Explorer Mode

As of August of 2021, Microsoft Edge now supports the ability to load web pages in Internet Explorer mode, which can be used to access the web interface for our Plug & Play series recorders and IP cameras, as well as our web portals [\(www.avyconp2p.com](http://www.avyconp2p.com/) and [www.autonat.com\)](http://www.autonat.com/). This can eliminate the need to launch Internet Explorer separately when needing to access these systems. Below are instructions on how to enable this mode:

1. Launch Microsoft Edge and click on the Menu button (indicated by 3 horizontal dots in the upper-right corner) and then choose Settings.

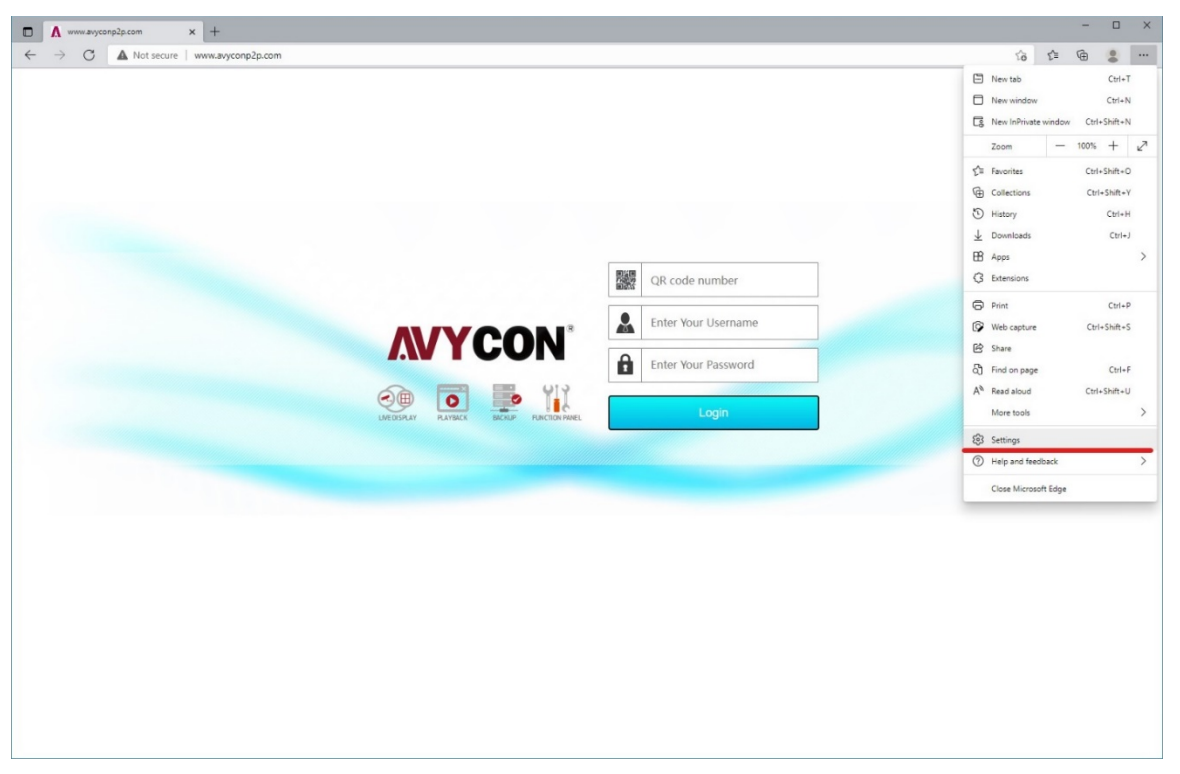

2. In this Settings menu, find and click on the link for Default Browser from the column on the left. In this section, you will need to change two options. First, from the drop-down menu next to Let Internet Explorer open sites in Microsoft Edge, choose the option titled, Incompatible sites only (Recommended). Then from the drop-down menu next to Allow Sites to be reloaded in Internet Explorer mode, choose the option titled, Allow.

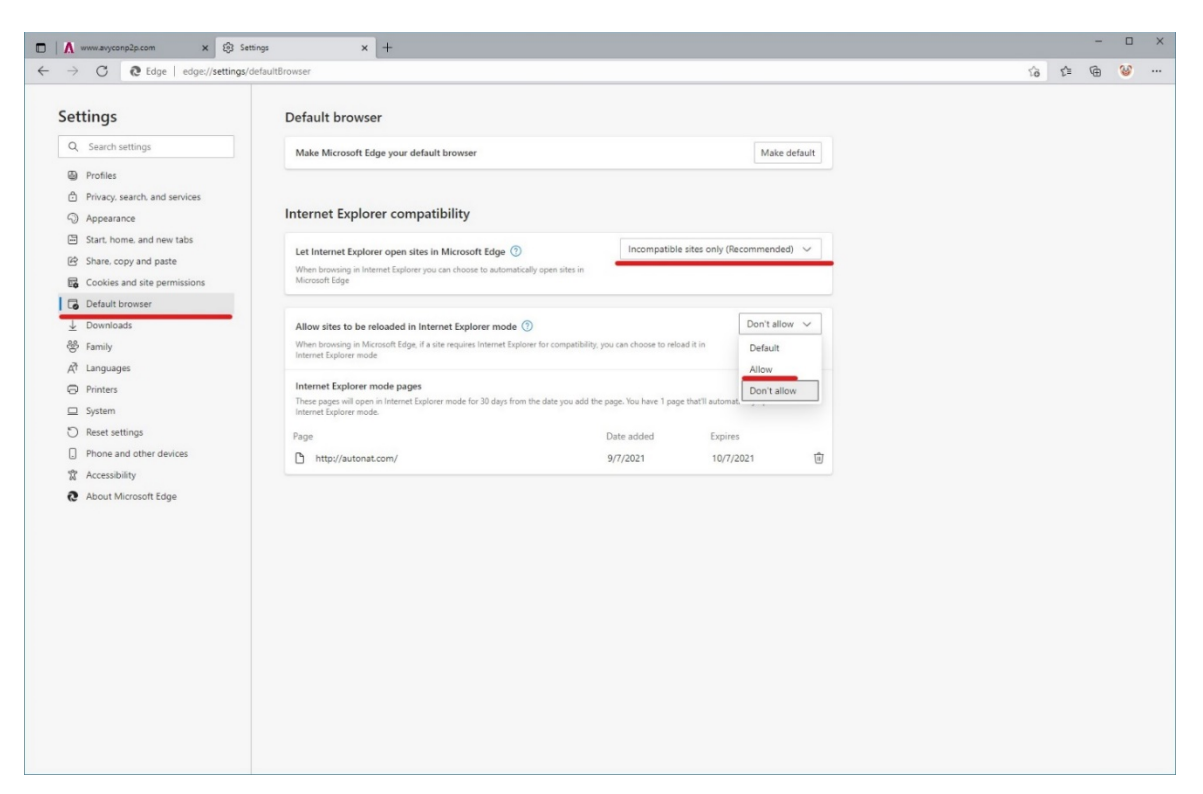

3. After you have changed these options, you will be prompted to restart the browser which you are required to do in order for these changes to take effect.

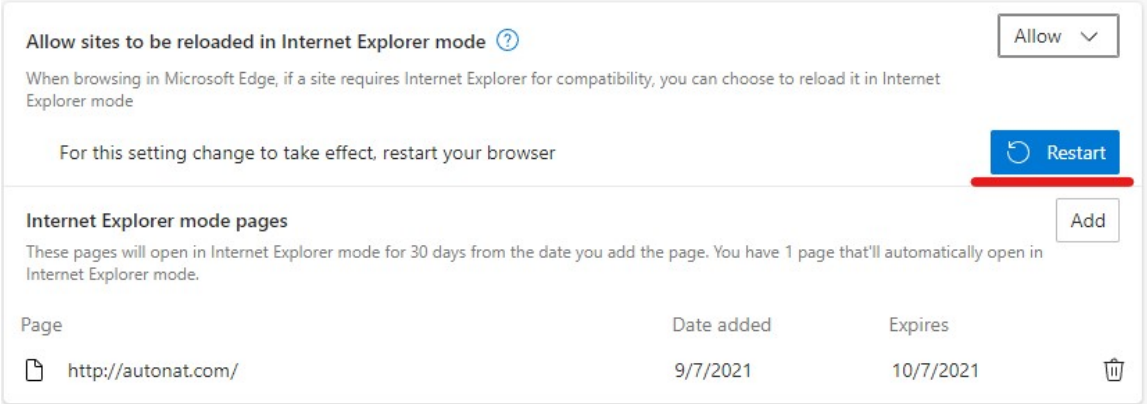

4. After Edge restarts, visit the website/address that you use for accessing the recorder or camera. After the login page loads, click on the Menu button again, and then choose the option, Reload in Internet Explorer Mode.

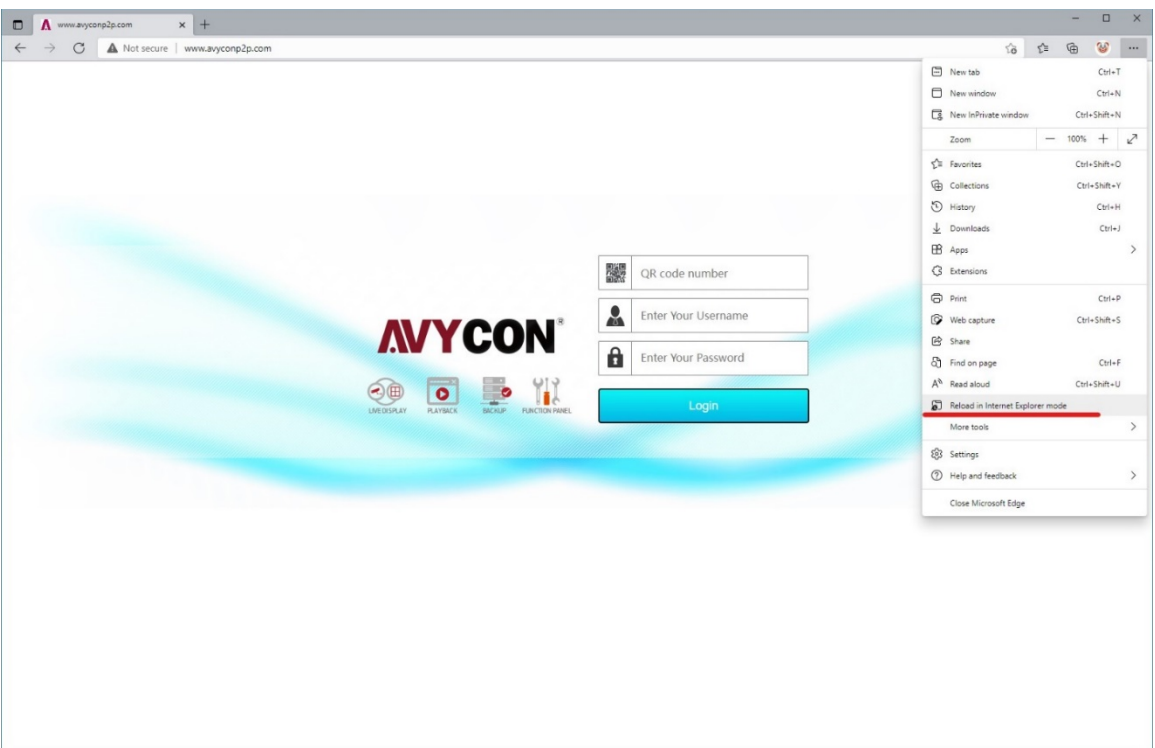

5. After the website reloads, you will need to enable one final option. If a pop-up window does not appear like in the image below, you will need to click on the Internet Explorer icon to the left of the URL field and then enable the toggle next to Open this page in Internet Explorer mode next time. Then click on Done and it should now save these settings for the next time you access this webpage.

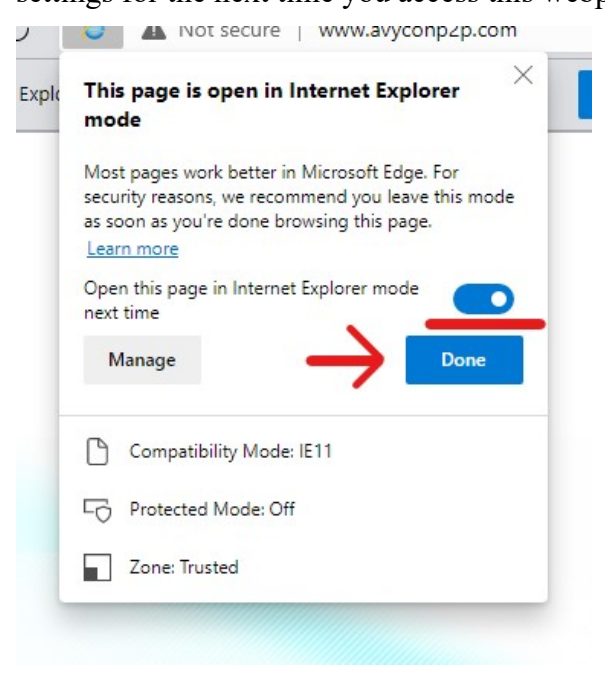

6. One last thing to keep in mind is that Microsoft Edge will only re-open webpages in Internet Explorer mode for only 30 days after you add the page to the list of sites to load in Internet Explorer mode. You can keep track of these pages and their expiration dates in the Default Browser section of the Settings menu. If you find that the webpage is not loading anymore in Internet Explorer mode, you will have to repeat Steps 4 & 5 again.

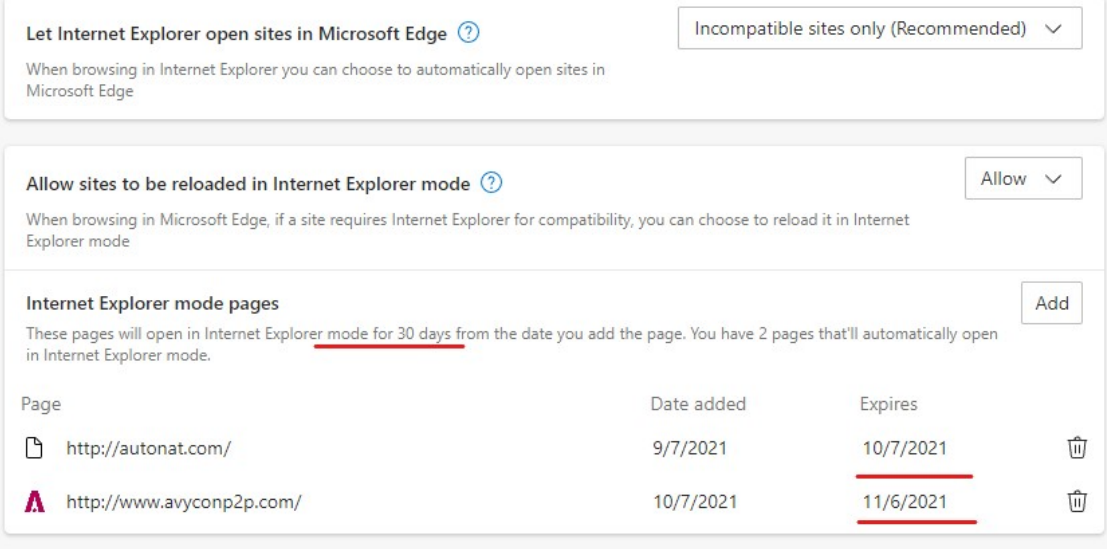

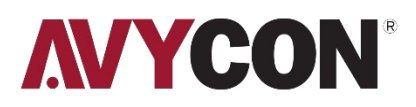